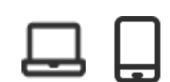

**Desjardins** 

**Grâce au Virement** *Interac***, disponible sur AccèsD Affaires Internet et mobile, vous pouvez payer vos fournisseurs ou percevoir des fonds de vos clients en tout temps.** 

#### **Avantages**

- 1. Fonds disponibles en quelques minutes.
- 2. Procédure simple, rapide et flexible.
- 3. Réduction des coûts, risque de retard ou de défaut de paiement associés aux chèques.
- 4. Transaction sécuritaire.

## **Procédure – Réception d'un virement** *Interac* **– Par courriel ou téléphone mobile**

Recevez un avis de virement par courriel<br>
ou par texto\* et cliquez sur le lien reçu.<br>
Tute a nouvement de 100001/https:// Recevez un avis de virement par courriel ou par texto\* et cliquez sur le lien reçu. *\* Texto en provenance du numéro 100001 (Interac)*  $\blacksquare$ Vue navigateur | English  $\blacksquare$ Déposer vos fonds Expire for<br>No de référence : Californie **Bonjour**  $0.01$  \$ cap ESPERTISE<br>
vous a envoyé 0,01 \$ (CAD) De : ESPERTISE **Message :**<br>Révision de la fiche technique .<br>Isir votre inst  $-6$ **ATB** Financial **BMO CO** Phonetic famousl **CIBCO** O Desjardins HSBC (D) Déposer les fonds dans le compte :  $\overline{\Xi}$ motuscienti **De MARQUE E Finance** offe more Meridian D  $\overline{\mathbb{R}}$ sımplii הו  $\alpha$ Choisir une autre institution financière Expire le: 25 juin 2022 Que diriez-vous de déposer des fonds sans avoir à répondre à aucune qu Connectez-vous à AccèsD Affaires<br>Internet. Cliquez sur **Continuer** à la réception du<br>virement. **9:41** C Desiredire  $\langle \mathit{result}\rangle, \quad \langle \mathit{width}\rangle$ **Réception d'un virement croix Virement de** Sa bannercler **Charles Beaudoin 150,00 \$** worm 3 Expire le 12 mai 2021 **Voici l'argent pour le chalet** siveral Littlewin  $0.5$  or come.  $\frac{1}{2}$   $\frac{1}{2}$  **Continuer** Sélectionnez le compte où déposer le 5 Saisissez la réponse à la question de<br>5 sécurité et cliquez sur **Valider** lorsque la<br>réponse est correct. montant, puis cliquez sur **Continuer**. • Vous recevrez la confirmation que le dépôt a été effectué à votre compte. Réception d'un virement Réception d'un virement **ESPERTISE**  $\bullet$ Expéditeur ias. Expéditeur ESPERTISE nts sur le vire  $\begin{array}{c} \textbf{S} \text{. Mortart} \\ \textbf{a} \textbf{ot} \textbf{c} \textbf{a} \textbf{b} \end{array}$ Message de l'expéditeur<br>Bérésien de la fisike textinien Renseignements sur le virement  $$$  Memore Manage de l'est<br>Résisse de la l Question de sécurité Compte où faire le dépôt  $①$  tests  $[$  Wilder  $]$  . Annual  $]$  $\bullet$   $\cdots$  109 - Épargra avec ope  $\begin{tabular}{|c|c|c|} \hline & \multicolumn{3}{|c|}{\multicolumn{3}{c|}{\multicolumn{3}{c|}{\multicolumn{3}{c|}{\multicolumn{3}{c}{\multicolumn{3}{c}{\multicolumn{3}{c}{\multicolumn{3}{c}{\multicolumn{3}{c}{\textbf{N}}}}}} \hline \end{tabular}$ Réception d'un virement Confirmation  $\bullet$ 

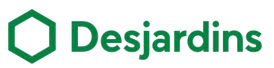

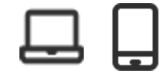

#### **Procédure – Réception d'un virement** *Interac* **basée sur le numéro de compte**

- Fournissez au payeur le numéro de compte dans lequel vous souhaitez recevoir le virement.
	- Le numéro à fournir est identique au numéro de compte inscrit au bas d'un chèque. Dans AccèsD Affaires, retrouvez-le sous **Coordonnées du compte**.

Consultez la transaction du virement *Interac* dans la liste des opérations<br>bancaires de votre compte.

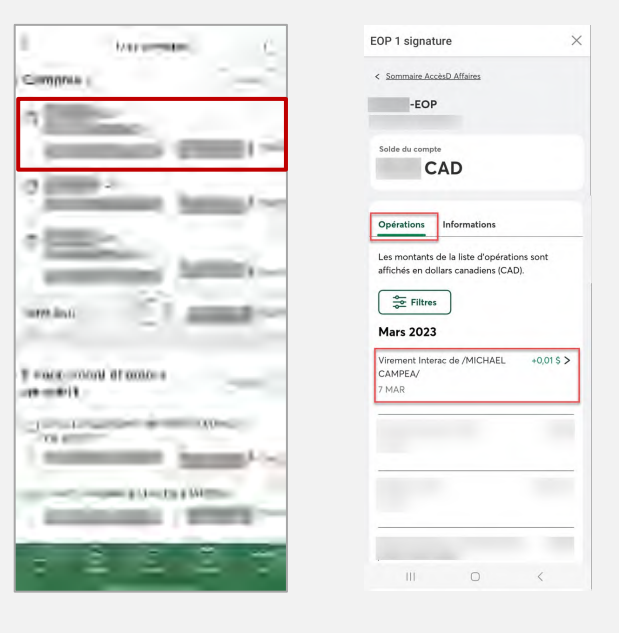

# **Procédure – Envoi d'un virement** *Interac*

Cliquez sur **Virer**, puis sur **Virements**  *Interac*. Cliquez sur Virer, puis sur Virements<br>
Interac.<br>
In point d'entrée est également<br>  $\begin{array}{c} \begin{array}{c} \text{Sous l'onglet Liste des destinataires} \\ \text{Cliquez sur Virer pour effectuer ur à partir d'un destinataire déjà insce.} \end{array} \end{array}$ 

• Un point d'entrée est également disponible dans la section **Payer**.

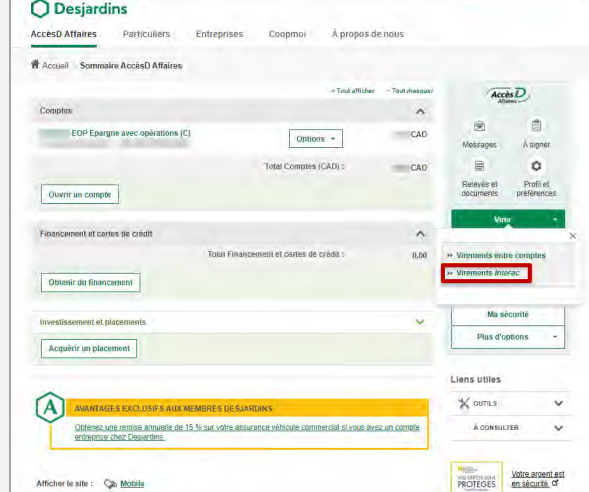

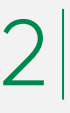

Fournissez au payeur le numéro de<br>
compte dans lequel vous souhaitez dans votre compte, sans intervention de<br>
recevoir le virement. dans votre compte, sans intervention de requise).

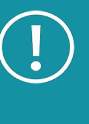

Il est possible que vous ne receviez pas de notification à la réception du virement, car elle est optionnelle (au choix du payeur).

- Cliquez sur **Virer** pour effectuer un envoi à partir d'un destinataire déjà inscrit.
- Cliquez sur **Ajouter un destinataire** pour effectuer un envoi à partir d'un nouveau destinataire.

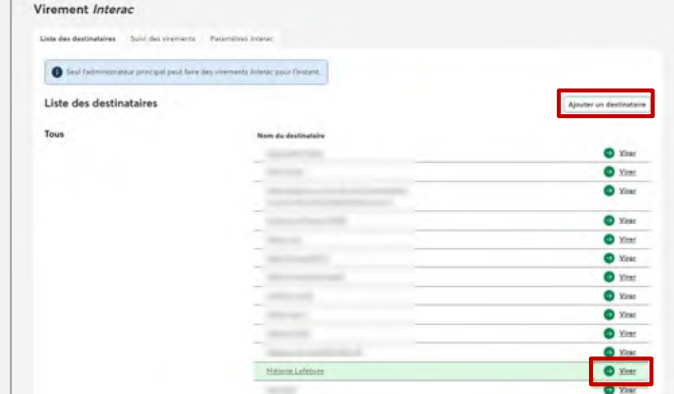

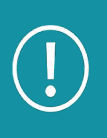

2

Lors de l'ajout ou de la modification d'un destinataire, le système peut demander à l'utilisateur de s'authentifier avec un code de sécurité envoyé par courriel ou texto.

# **Procédure – Envoi d'un virement (suite)**

3 Complétez les champs requis pour l'envoi et appuyez sur **Valider**.

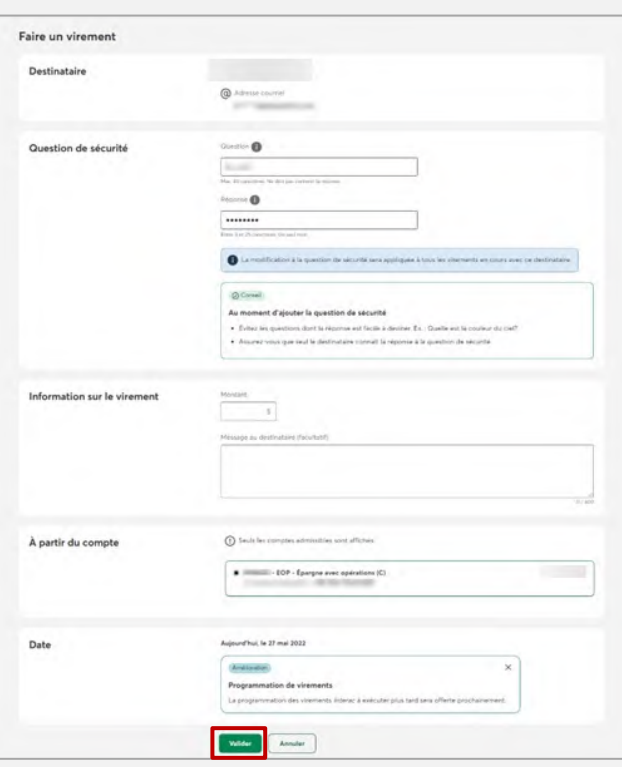

Validez les informations saisies, puis cliquez sur **Confirmer**. 4 • Un message de confirmation de l'envoi s'affiche.

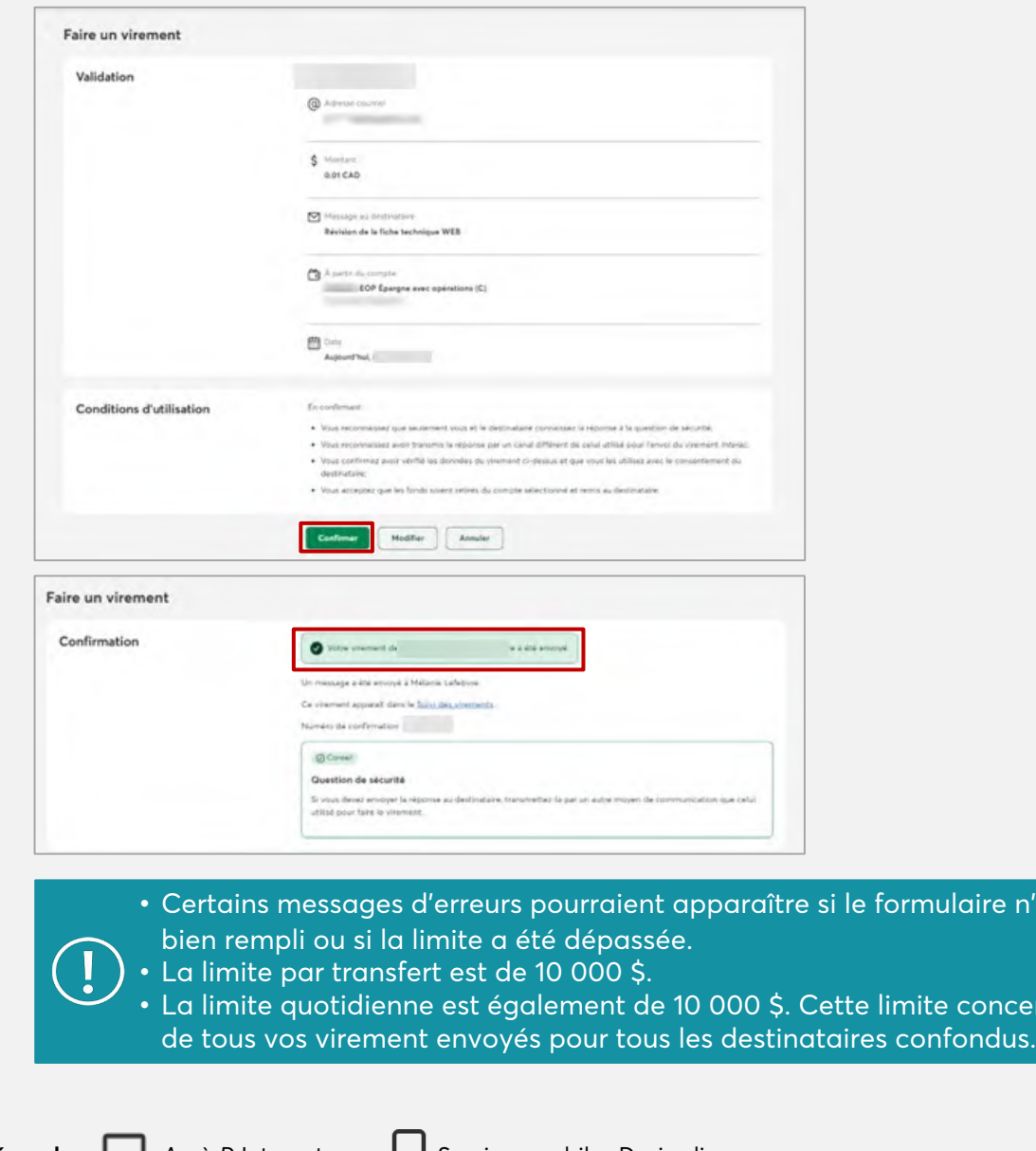

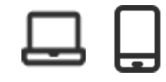

O Desjardins

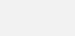

ire n'a pas été

oncerne l'addition

Légende : **Les AccèsD** Internet Services mobiles Desjardins

VIREMENT *INTERAC* - ENTREPRISES

VIREMENT INTERAC - ENTREPRISES

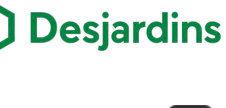

### **Procédure – Annuler et récupérer les fonds**

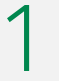

Dans la fonctionnalité Virement *Interac*, sous l'onglet **Suivi des virements**, sélectionnez le virement à annuler.

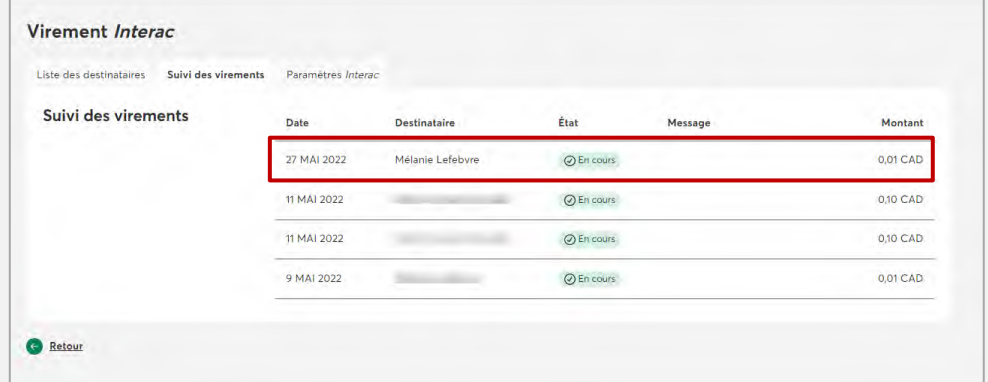

Vous pouvez récupérer les fonds si la personne n'a pas encore accepté le virement ou si celui-ci est expiré, un échec ou refusé.

2 Validez les informations du virement en cours et appuyez sur **Annuler le virement.**

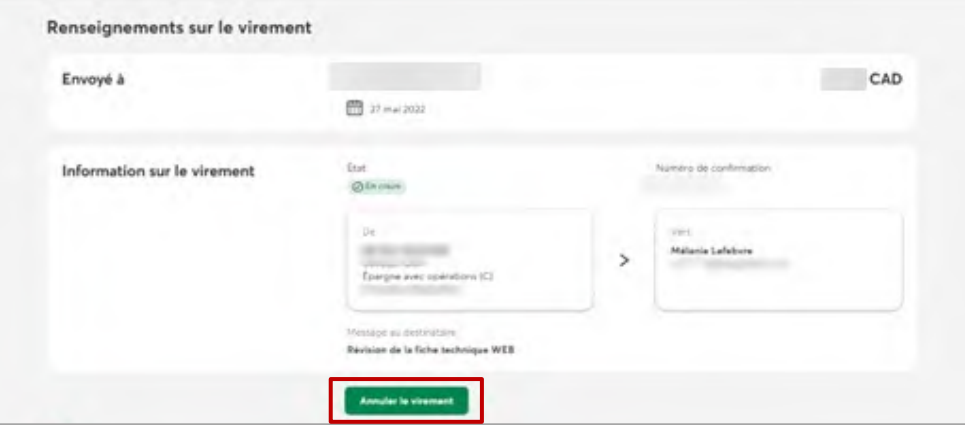

3

Finalisez l'annulation du virement en cliquant sur **Confirmer**.

• Un message de confirmation de l'annulation s'affiche et les fonds sont déposés au compte instantanément.

• Si plusieurs comptes sont disponibles, il est possible de sélectionner un autre compte où déposer les fonds.

• Il est possible d'envoyer un message au destinataire.

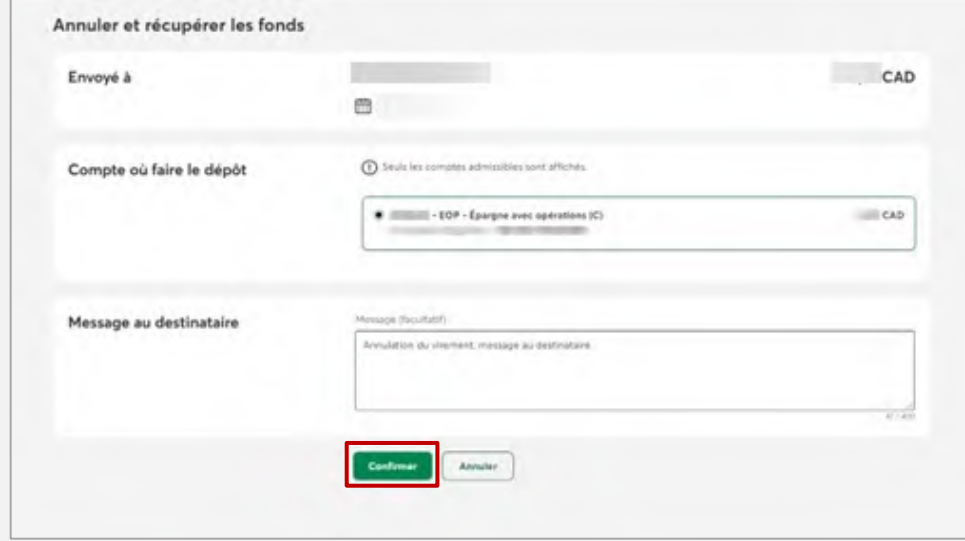

# Services en ligne et mobiles

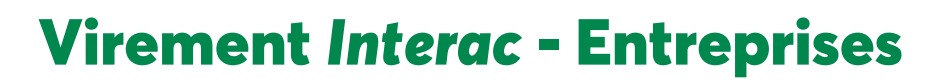

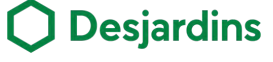

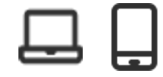

### **Procédure – Consulter la liste des destinataires**

2

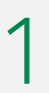

Cliquez sur **Virer** et ensuite **Virements** 1 **Interac**.

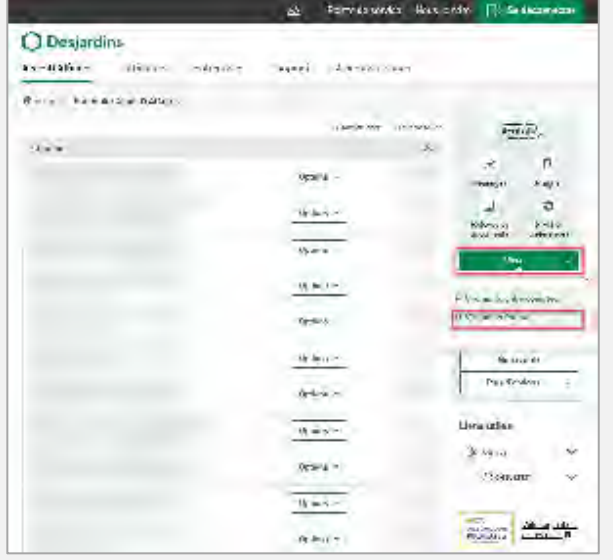

Validez les destinataires dans la liste et cliquez sur **Affichez les résultats suivant** pour consulter la suite.

• La limite des destinataires est de 1 000.

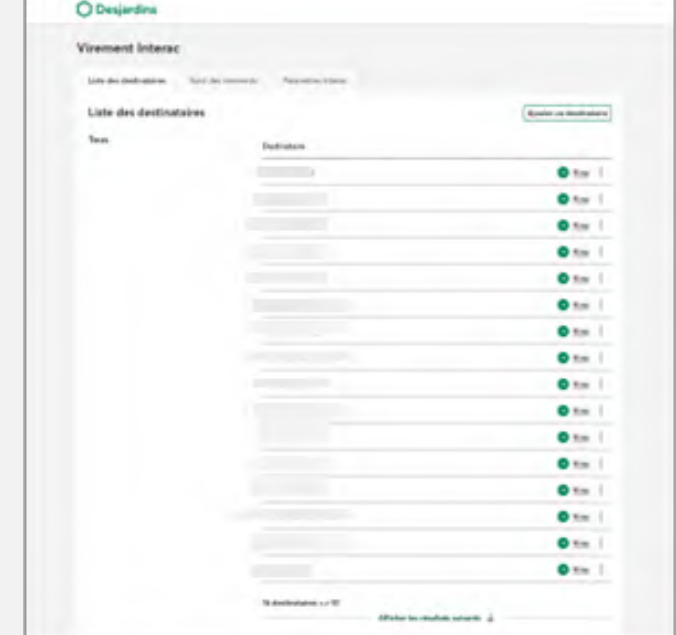

### **Procédure – Suivi des virements**

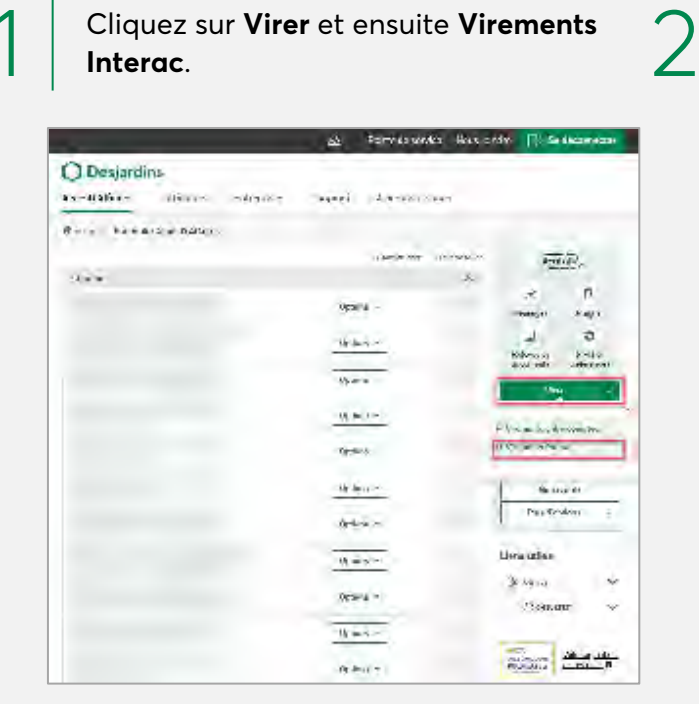

Cliquez sur **Virer** et ensuite **Virements** 1 **Interac**.

Cliquer sur **Suivi des virements** et validez les virements qui sont en cours ou qui doivent être signés dans cette liste.

![](_page_4_Picture_150.jpeg)